# Zadání pro krajská kola – webová aplikace

Protože umíte dělat webové aplikace, tak Vás škola požádala o vytvoření stránky, kam se budou umisťovat výuková videa. Vaším úkolem, je vytvořit jednoduchou webovou stránku, kde si uživatel vybere video kliknutím na jeho název a toto video se přehraje přímo ve stránce webového prohlížeče.

Výsledná stránka by měla vypadat takto:

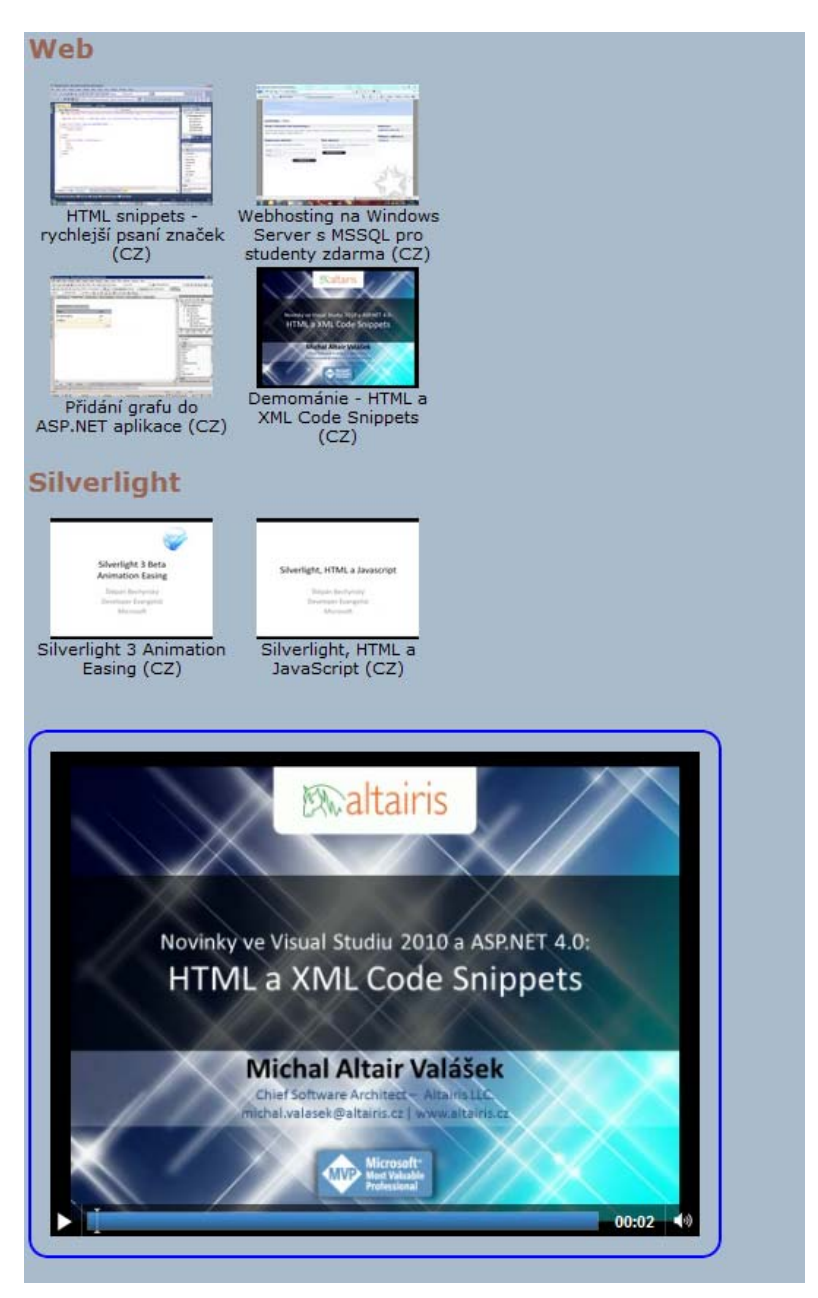

V souboru videa.txt najdete seznam videí a jejich linků. Dále máte k dispozici obrázky videí a videa ve formátu MP4 a WebM.

## **Základní zadání**

K vytvoření stránky můžete samozřejmě použít i WYSIWYG editor. Všechny potřebné texty, obrázky a videa najdete v adresáři **start**. Jeho umístění vám řekne organizátor soutěže. Texty jsou v souboru videa.txt.

## **Stránka**

- ‐ Vytvořte novou HTML stránku
- ‐ Barva pozadí: #abc.
- ‐ Písmo: bezpatkový font, normální řez, malá velikost, černá barva.

## **Nadpisy kategorií**

- ‐ Text pro nadpisy najdete v souboru videa.txt.
- ‐ Použijte správný HTML element pro nadpis.
- ‐ Písmo: barva #965, velikost je dvojnásobek základní velikosti.

#### **Seznam videí**

- ‐ Popisky videí najdete v souboru videa.txt.
- ‐ Obrázky najdete v adresáři start
- ‐ Prohlédněte si screenshot z hotové aplikace. Videa se zobrazují jako obrázek s popiskem ve dvou sloupcích. Nejjednodušší je použít pro zobrazení videí tabulku.
- ‐ Šířka sloupce tabulky 200 bodů.
- ‐ Obrázek: rozměr 160 bodů x 120 bodů.
- ‐ Obrázek i text je ve sloupci vycentrován.
- ‐ Obrázek odkazuje (hypertextový odkaz) na soubor s videem. To se po kliknutí typicky spustí v externím přehrávači.

## **Pokročilé zadání**

Tady už budete asi muset zasahovat přímo do HTML kódu stránky. Výsledná webová stránka musí odpovídat specifikaci HTML5, formátování musí být postaveno na CSS a případná aplikační logika musí využívat pouze Javascript na straně klienta. Vzhledem k tomu, že se na HTML5 se stále pracuje, tak stačí, když se bude webová stránka korektně chovat ve dvou vámi zvolených prohlížečích.

## **Přehrávání videa**

K přehrávání videa využijte možnosti HTML5. Po zobrazení stránky se začne *automaticky* přehrávat jedno video, které si sami zvolíte.

- ‐ Zvolte vhodný formát videa pro váš prohlížeč.
- ‐ U přehrávače zobrazte ovládací prvky pro přehrávání videa.

‐ Okolo videa udělejte modrý rámeček s odstupem 20 bodů a kulatým okrajem o poloměru 20 bodů, tak, jak je vidět na screenshotu hotové stránky.

## **Zvolení videa k přehrávání**

- ‐ Po najetí kurzorem myši na název videa změňte kurzor tak, aby vypadal, jako když ukazujete na odkaz na jinou stránku.
- ‐ Po najetí kurzorem myši na název videa se pozadí textu změní na barvu Aqua.
- ‐ Po kliknutí na název videa se v přehrávači ve stránce spustí vybrané video.